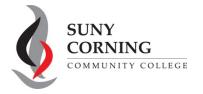

Email: <u>eacenter@corning-cc.edu</u>

Phone: (607) 962-9875 Location: Commons Building

## 2024-2025 Direct Unsubsidized Loan Only

The Financial Aid Office has received your 2024-2025 Free Application for Federal Student Aid (FAFSA). You indicated that your parents are <u>unwilling</u> to provide their information on your FAFSA therefore you want to apply for only a Direct Unsubsidized Loan. This means you will not be eligible for Pell Grant, Work-Study or a Direct Subsidized Loan.

If you selected to apply for only a Direct Unsubsidized Loan by mistake, follow the steps below to change your answer to this question and invite your parent(s) to your FAFSA.

 Log into your (student) <u>StudentAid.gov</u> account and select 2024-25 FAFSA Form from the "My Activity" section of your account Dashboard.

My Activity View All Activity >

2024-25 FAFSA® Form

You'll then see a Status Tracker select "Start Your Correction" from under the "Student Actions Needed" section.

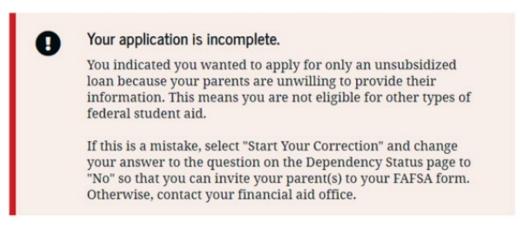

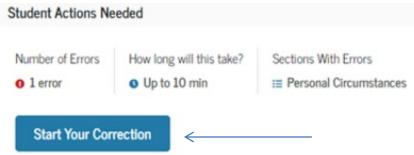

- 2. On the "Correct Your FAFSA Form" page, select "Continue."
- **3.** Select "Start Student Section" on the "Error Summary" page.

**4.** Navigate through the Personal Circumstances section until you reach the "**Your Dependency Status**" page. You'll see that "Yes" is selected as the answer to the "Direct Unsubsidized Loan Only" question. Change your answer to the "Direct Unsubsidized Loan Only" question to "No." Then, select "**Continue**" to navigate through the rest of the form and invite your parent(s).

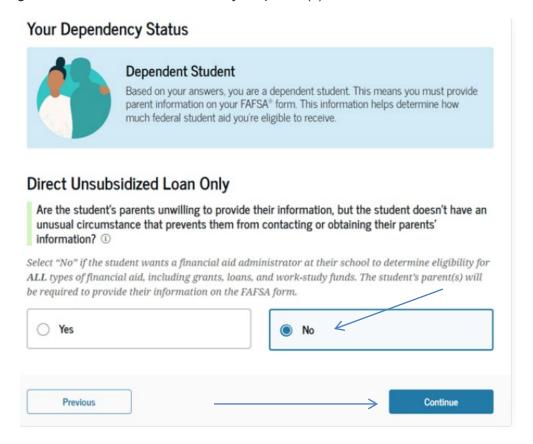

**5.** When you reach the "Review Changes" page, confirm that your answer to the "Direct Unsubsidized Loan Only" question has been changed to "No." Then, select **"Continue"** to sign and submit your section of the correction.

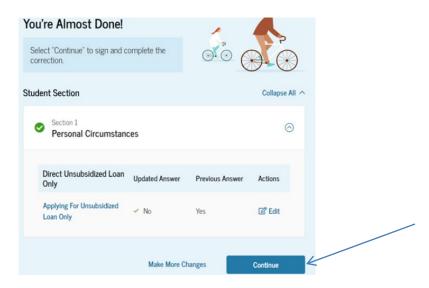

6. Review the next steps included on the "Section Complete" page. To complete your form, your parent(s) must log into <u>studentaid.gov</u> with their FSA ID and password, complete their section of your FAFSA, provide their consent and approval and signature, and submit the correction.